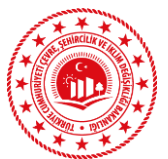

## **SIFIR ATIK PROJESİ KAPSAMINDA YAPILMASI GEREKEN EÇBS (ENTEGRE ÇEVRE BİLGİ SİSTEMİ) KAYIT İŞLEMLERİ**

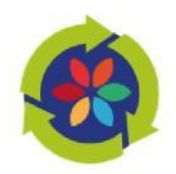

## **EÇBS Firma Kayıt İşlemleri**

- 1. Kayıt işlemleri için [https://ecbs.cevre.gov.tr/KullaniciIslemleri/Girisadresine](https://ecbs.cevre.gov.tr/KullaniciIslemleri/Giris) girin.
- 2. "Vatandaş girişi" ekranından e-devlet şifrenizle giriş yapın. (E-devlet şifresi ile girişlerin kurum yetkilisi tarafından yapılması gerekmektedir.)
- 3. "Sisteme giriş yap" butonuna tıklayarak il/ilçe bilgilerinizi girin. (Diğer bilgileriniz e-devlet sisteminden otomatik olarak çekilecektir.)
- 4. E-posta bilgilerinizi doğrula kodu ile onaylanması gerekmektedir.
- 5. Kaydet butonuna basarak, kullanıcı sözleşmesini okuyup onaylayın.
- 6. Şahsınıza açılan sayfada hesap (firma/kurum) sayfasına girin.
- 7. Sağ üstte bulunan "yeni hesap (firma/kurum)" a tıklayın.
- 8. Hesap tipi (kamu kurumu) seçimini yaparak, vergi no ve vergi dairesi bilgilerini girin.
- 9. Kuruluş tarihi ve varsa kurumunuza ait SGK numarasını girin.
- 10. UAVT (Ulusal adres Veri Tabanı) numarasını biliyorsanız girin. (Bilmiyorsanız "UAVT kodunu bilmiyorum" butonuna basarak adres bilgilerinizi girin.)
- 11. Telefon, e-posta ve varsa KEP adresinizi girin.
- 12. Harita üzerinden konum bilgilerinizi seçin. (Haritada bulunan ve Ankara üstünde bulunan kırmızı imleci çekerek konumunuza sürükleyin.)
- 13. Kurumda yetkili olduğunuzu gösteren Ad-Soyad-T.C. bilgilerini içeren belgeyi yükleyin.
- (Ticaret Sicil Gazetesi, Firma/Tesis yetkilisinden alınmış vekaletname, Danışmanlık sözleşmesi vb.)
- 14. "Başvuru tamamla" butonuna basın.
- 15. İletişim bilgileri kısmında girilen e-posta adresinize sistem tarafından gönderilen doğrulama linkine tıklayarak e-posta adresinizi doğrulayın.
- 16. Sistem tarafından otomatik oluşturulan formun çıktısına alarak, kaşe ve imzalı olarak "Çevre ve Şehircilik İl Müdürlüğü" ne gönderin.
- 17. ECBS başvurunuz Çevre ve Şehircilik İl Müdürlüğünce onaylandığında e-devlet sistemi üzerindeki hesabınızda kurumunuz "onaylı" olarak görünecektir.

## **> EÇBS Tesis İşlemleri**

- 1. E-devlet şifrenizle<https://ecbs.cevre.gov.tr/KullaniciIslemleri/Giris> adresinden hesap sayfasına girin. (Kurumunuz onaylı olarak kırmızı renkte görünecektir.)
- 2. Hesap Firma/Kurum adresi ile tesis adresi aynı ise firma hesabından firmamı tesisi olarak kaydet butonuna basılarak şube kaydı yapılır.
- 3. Şube Farklı bir adreste ise; sağ üst köşede bulunan "Yeni tesis ekle" butonuna basarak tesisinizin /kurumunuzun adını girin.
- 4. NACE faaliyet kodunu maliyeden vergi kimlik numaranızla seçilen kodlar arasından seçin.
- 5. UAVT (Ulusal adres Veri Tabanı) numarasını girin. (Bilmiyorsanız yeniden adres bilgilerini girerek oluşturun.)
- 6. Telefon, e-posta ve varsa KEP adresinizi girin.
- 7. Harita üzerinden konum bilgilerinizi seçin. (Haritada bulunan ve Ankara üstünde bulunan kırmızı imleci çekerek konumunuza sürükleyin.)
- 8. Kurumda yetkili olduğunuzu gösteren belgeyi yükleyin. (Ticaret Sicil Gazetesi, Firma/Tesis yetkilisinden alınmış vekaletname, Danışmanlık sözleşmesi vb.)
- 9. "Başvuru tamamla" butonuna basın.
- 10. İletişim bilgileri kısmında girilen e-posta adresinize sistem tarafından gönderilen doğrulama linkine tıklayarak e-posta adresinizi doğrulayın.
- 11. Sistem tarafından otomatik oluşturulan formun çıktısını alarak, kaşe ve imzalı olarak "Çevre ve Şehircilik İl Müdürlüğü" ne gönderin.
- 12. İl Müdürlüğü tarafından tesis onayı yapıldıktan sonra "Tesis (Şube) Listesi" nde kurum ismine tıkladıktan sonra "Uygulama Listesi" sekmesi altında yer alan "sıfır atık bilgi sistemi" ve "atık yönetim uygulaması" uygulamalarını ekleyin.
- 13. Firma ve tesis kayıt işlemleri sırasında oluşturulan formları kaşeli ve ıslak imzalı olarak "Çevre ve Şehircilik İl Müdürlüğüne elden veya posta yoluyla ulaştırın.

## **> Yardım Videoları**

1. Yeni firma kaydı nasıl yapılır? <https://sss.csb.gov.tr/Videolar/YeniFirmaKaydi.mp4><br>2. Yeni kurum kaydı nasıl yapılır? Yeni kurum kaydı nasıl yapılır? <https://sss.csb.gov.tr/Videolar/YeniFirmaKaydi.mp4> 3. Hesap(Firma/Kurum) nasıl aktarılır/eksik bilgisi tamamlanır? <https://sss.csb.gov.tr/Videolar/FirmaAktarim.mp4> 4. Tesis nasıl Eklenir? <https://sss.csb.gov.tr/Videolar/YeniTesisKaydi.mp4> 5. Tesis nasıl aktarılır/eksik bilgisi tamamlanır? <https://sss.csb.gov.tr/Videolar/TesisAktarim.mp4> 6. UAVT nedir? Nasıl kaydedilir? <https://sss.csb.gov.tr/Videolar/UAVTSecenekleri.mp4> 7. Hesap(Firma/kurum) veya tesise nasıl yetkili/sorumlu eklenir? <https://sss.csb.gov.tr/Videolar/YetkiliAtamaFirmaTesis.mp4> 8. Hesap(Firma/Kurum) türü nasıl değiştirilir? <https://sss.csb.gov.tr/Videolar/HesapTuruDegistirme.mp4> 9. Uygulamalara(Atık Yönetimi, e-İzin, Bekra vb.) nasıl gidilir ve uygulama nasıl eklenir? <https://sss.csb.gov.tr/Videolar/UygulamaEkleme.mp4> 10. Faaliyete açma başvurusu nasıl yapılır? <https://sss.csb.gov.tr/Videolar/FaaliyeteAcmaBasvurusu.mp4> 11. Sistem hataları ve diğer sorunlar nasıl Bakanlığa iletilir? (Sorun Bildir) <https://sss.csb.gov.tr/Videolar/SorunBildir.mp4>